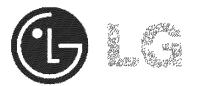

## Portable Navigation Device OWNER'S MANUAL LN830/LN830R/LN835/LN835R

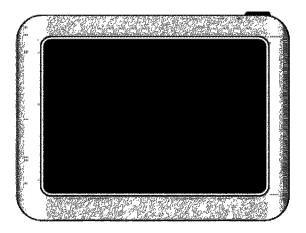

Please read this manual carefully before operating your navigation device.

Keep it for future reference.

Designs and specifications are subject to change without prior notice for improvement.

Support - Hotline

USA : 1-800-243-0000 http://us.lge.com CANADA : 1-888-542-2623 http://ca.lge.com

To purchase the Upgrade Map, go to http://us.lge.com/navigation.

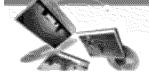

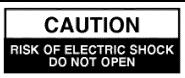

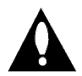

CAUTION : TO REDUCE THE RISK OF ELECTRIC SHOCK DO NOT SPLIT COVER(OR BACK) NO USER SERVICEABLE PARTS INSIDE. REFER SERVICING TO QUALIFIED SERVICE PERSONNEL.

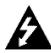

The lightning flash with the arrowhead symbol, within an equilateral triangle is intended to alert the user about the presence of uninsulated dangerous voltage within the product's enclosure that may be of sufficient magnitude to constitute a risk of electric shock.

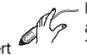

Do not handle the power plug nor the adapter with wet hands. This may result in a electrical shock.

 Immediately power off the unit and unplug the car charger if you notice smoke or odors coming from the navigation device or adapter.
 Fire can result from improper use.

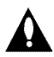

The exclamation point within an equilateral triangle is intended to alert the user to the presence of important operating and maintenance (servicing) instructions in the literature accompanying the appliance.

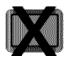

Always operate the vehicle in a safe manner. Do not become distracted by the navigation while driving, and always be fully aware of all driving conditions.

Minimize the amount of time spent viewing the navigation screen while driving and use voice prompts when possible.

Do not enter destinations, change settings, or access any functions requiring prolonged use of the unit's controls while driving.

Pull over in a safe and legal manner before attempting such operations.

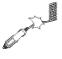

Do not kink or crease the power cable or place heavy objects on the power cable.

Fire can result from damaged power cables.

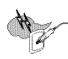

Unplug the car charger during electrical storms. This may result in electrical shock.

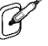

Make sure to insert the power plug tightly.

Fire can result from improper use.

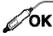

Use only the specified power adapter.

Using a different type of adapter may damage the product. (5.0 + - 0.2V)

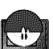

The appliance is not intended for use by children or infirm persons without supervision.

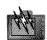

Note that malfunctions may occur if you use the product in places where static electricity occurs frequently.

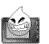

Do not use the unit near water. Do not touch the unit with wet hands.

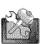

Do not attempt to disassemble or repair the product yourself.

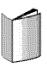

Do not use the product for other purposes than those described in this guide.

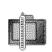

Do not use in extreme temeperatures. (-10°C~60°C)

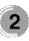

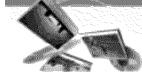

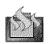

Avoid leaving the product in hot or humid places.

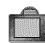

When moving the product, separate the power plug from cigarette lighter socket then remove the navigation device from the windscreen mount. Finally slide the lever on the windscreen mount to all the suction cup to be released.

 LG is not responsible for any injury, property damage or accidents resulting from reliance on the navigation system.

• LG is not responsible for the accuracy of traffic-related information and data supplied by other parties.

 LG disclaims all liability for use of the navigation that causes or contributes to death, injury or property damage or that violates any law including traffic laws. All the stated instructions should be followed, because if not, it may lead to death, serious injury or property damage.

### RF Exposure Statement:

The antenna(s) used for this transmitter must be installed to provide a separation distance of at least 20 cm from all persons and must not be colocated or operating in conjunction with any antenna or transmitter other than those contained in this device.

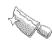

Take special attention when touching the product box, owner's manual and accessories to avoid cuts.

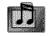

While driving, keep the sound volume to a level that does not distract you from driving.

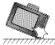

Do not drop and avoid heavy impacts.

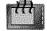

If you notice unusual odors, excessive heat coming from the product or anything else that seems unusual, stop use and contact our Customer Service Center.

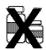

Always use soft, dry cotton cloth when cleaning the product. Do not use strong solvents such as alcohol, benzine, or thinner, as these might damage the surface of the unit.

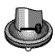

When attaching a navigation holder to the windscreen remove impurities in the area before attaching and slide the suction lever to secure to the windscreen.

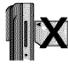

Do not pull out the SD Memory Card while the navigator is in operation as this may cause mechanical problems.

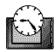

Do not use the navigator for extended periods of time. This may result in battery discharge.

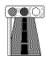

Please obey all traffic regulations. To aid safe driving, information on safe driving routes and routes where accidents occur frequently is included. Voice guidance and map route may differ from the actual traffic conditions.

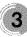

- If you attach the windscreen mount on the glass for a long period of time, the pressure in the suction cup slowly reduces and the windscreen mount may fall off.
- The windscreen mount may fall off the windscreen of not properly installed. Should this occur, it is recommended that navigation device is installed as close to as possible to the dash board to avoid damage to the unit.
- Applying too much force to adjust the angle of the windscreen mount may cause damage. Take care when making adjustments.
- If the windscreen mount falls off, please follow the instructions again to reinstall and use it.
- Please note that if the product is damaged due to user negligence, it cannot be returned or refunded.
- Caution : Danger of explosion if battery is incorrectly replaced. Replace only with the same or equivalent type.

#### Winter precaution

 The windscreen mount can easily come off the glass due to differences in temperature between inside and outside the windscreen.

#### Summer precautions

- The windscreen mount can easily come off the glass due to difference in temperature between inside and outside of the windscreen.
- Remove the windscreen mount and store it separately when parking for a long period of time.
- The built-in battery may be damaged when kept under direct sunlight in the car for a long period of time.

Separate the unit and store it in a cool place. A temperature rise over 60 degrees can reduce the battery life span or cause an explosion.

 Never leave your unit/accessories (including windscreen mount, car charger etc) visible in an unattended vehicle, as these are a target for thieves.

- Back up your data using our provided software in the CD.
- In order to protect the screen and the unit, always store it in the carry case.
- Do not use the memory card (SD card) with other devices as this may cause damage to the SD card.
- The navigation device needs to have direct line of sight with the sky in order to pick up a signal. For a speedier fix on your location, please allow up to 5 minutes at a standstill for the device to locate you.
- When installing the unit, make sure that it does not block the view on the windscreen. Make sure that unit does not interfere with the safety operations of the vehicle when installed. Eg. Deployment of air bags or other safety equipment.
- The unit may require the external antenna kit if the vehicle has a heat reflective shield embedded in the windscreen. Heat reflective windscreens can prevent a signal from being received by the navigation device. The external antenna kit is available as an optional accessory.
- The guidance route is only a guide and there maybe some variances between the information on the navigation device with the actual roads. Road data is always being updated and furthers updates may be added subject to availability.
- The unit is designed to provide you with route suggestions, so it does not reflect road conditions, traffic congestion, weather conditions or other factors that may affect safety or timing while driving.

#### WARNING

To reduce the risk of fire or electric-shock, do not expose this

apparatus to rain or moisture.

Do not expose this equipment to dripping or splashing and ensure that no objects filled what liquids, such as vases, are placed on the equipment.

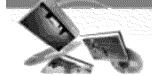

"Underwriters Laboratories Inc. ("UL") has not tested the performance or

reliability of the Global Positioning System ("GPS") hardware, operating

software or other aspects of this product. UL has only tested for fire, shock or casualty hazards as outlined in UL's Standard for Safety for Audio, Video and Similar Electronic Apparatus - Safety Requirements, UL 60065. UL Certification does not cover the performance or reliability of the GPS hardware and GPS operating software.

UL MAKES NO REPRESENTATIONS, WAR-RANTIES OR CERTIFICATIONS WHATSO-EVER REGARDING THE PERFORMANCE OR RELIABILITY OF ANY GPS RELATED FUNCTIONS OF THIS PRODUCT."

This Class B digital apparatus complies with Canadian ICES-003, Issue 2, and RSS-210, Issue 4 (Dec. 2000).

"To prevent radio interference to the licensed service, this device is intended to be operated indoors and away from windows to provide maximum shielding. Equipment (or its transmit antenna) that is installed outdoors is subject to licensing."

Cet appareil numérique de la classe B est conforme à la norme NMB-003, No. 2, et CNR-210, No. 4 (Dec. 2000).

Vertication expected entry of the second entry of the second en

antenne d'émission) est installé à l'extérieur, il doit faire l'objet d'une licence.>>

Operation is subject to the following two conditions:

This device may not cause interference, and (2) this device must accept any interference, including interference that may cause undesired operation of the device.

The term "IC:" before the certification/registration number only signifies that the Industry Canada technical specifications were met. **CAUTION** : Changes or modifications not expressly approved by the manufacturer responsible for compliance could void the user's authority to operate the equipment.

#### WARNING

This device complies with part 15 of the FCC Rules. Operation is subject to the following two conditions: (1) This device may not cause harmful interference, and (2) this device must accept any interference received, including interference that may cause undesired operation.

#### **INFORMATION TO USER:**

This equipment has been tested and found to comply with the limit of a Class B digital device, pursuant to Part 15 of the FCC Rules. These limits are designed to provide reasonable protection against harmful interference in a residential installation.

This equipment generates, uses and can radiate radio frequency energy and, if not installed and used in accordance with the instructions, may cause harmful interference to radio

communications. However, there is no guarantee that interference will not occur in a particular installation; if this equipment does cause harmful interference to radio or television reception, which can be determined by turning the equipment off and on, the user is encouraged to try to correct the interference by one or more of the following measures:

- 1. Reorient / Relocate the receiving antenna.
- 2. Increase the separation between the equipment and receiver.
- 3. Connect the equipment into an outlet on a circuit different from that to which the receiver is connected.
- 4. Consult the dealer or an experienced radio/TV technician for help.

#### IMPORTANT SAFETY INSTRUCTIONS

- Read these instructions. All these safety and operating instructions should be read before the product is operated.
- Keep these instructions. The safety, operating and use instructions should be retained for future reference.
- Heed all warnings. All warnings on the product and in the operating instructions should be adhered to.
- 4. Follow all instructions. All operating and use instructions should be followed.
- Do not use this apparatus near water. For example: near a bath tub, wash bowl, kitchen sink, laundry tub, in a wet basement; or near a swimming pool; and other areas located near water.
- Clean only with dry cloth. Unplug this product from the wall outlet before cleaning. Do not use liquid cleaners.
- Do not block any ventilation openings. Install in accordance with the manufacturer's instructions. -Slots and openings in the

cabinet are provided for ventilation and to ensure reliable

operation of the product and to protect it from over-heating.

The openings should never be blocked by placing the product on a bed, sofa, rug or other similar surface.

This product should not be placed in a built-in installation such as a bookcase or rack unless proper ventilation is provided or the manufacturer's instructions have been adhered to.

 Do not install near any heat sources such as radiators, heat registers, stoves, or other apparatus (including amplifiers) that produce heat.

- 9. Do not defeat the safety purpose of the polarized or grounding-type plug. A polarized plug has two blades with one wider than the other. A grounding type plug has two blades and a third grounding prong. The wide blade or the third prong are provided for your safety. If the provided plug does not fit into your outlet, consult an electrician for replacement of the obsolete outlet.
- Protect the power cord from being walked on or pinched particularly at plugs, convenience receptacles, and the point where they exit from the apparatus.
- Only use attachments/accessories specified by the manufacturer.
- 12. Unplug this apparatus during lightning storms or when unused for long periods of time.
- 13. Refer all servicing to qualified service personnel.

Servicing is required when the apparatus has been damaged in any way, such as power-supply cord or plug is damaged, liquid has been spilled or objects have fallen into the apparatus, the apparatus has been exposed to rain or moisture, does not

operate normally, or has been dropped.

# **Table of contents**

| General information                                   | .9 |
|-------------------------------------------------------|----|
| Package contents                                      | .9 |
| Option table by models                                | .9 |
| Name of each component                                | 10 |
| Front panel                                           | 10 |
| Rear / Side panel                                     | 10 |
| Connecting devices                                    | 13 |
| Installation sequence for the windscreen mount        | 11 |
| Detaching the windscreen mount                        | 12 |
| Installing the external GPS antenna (Optional)        |    |
| Connecting the USB cable                              |    |
| Disconnecting the USB lead from the navigation device | 13 |
| Downloading files: Mass storage                       |    |
| Basic operation                                       | 15 |
| Initial setting                                       | 14 |
| Turning the unit on/off                               |    |
| Adjusting the Volume/ Brightness                      |    |
| Mute                                                  |    |
| Lock feature                                          | 15 |
| Using a earphone                                      | 15 |
| Getting started with navigation                       | 17 |
| General operation                                     | 16 |
| Finding and storing a destination on the map          | 16 |
| Finding the stored destination                        | 16 |
| Map screen                                            | 17 |
| Navigation Menu                                       | 29 |
| Navigation menu list                                  | 18 |
| General operations of navigation menu                 | 18 |
| Address                                               | 19 |
| Recent Places                                         | 20 |
| My Places                                             | 22 |
| POI                                                   |    |
| Route Manager                                         |    |
| Setup                                                 | 29 |

## **Table of contents**

| Music Player                                                | 30-31 |
|-------------------------------------------------------------|-------|
| Photo viewer                                                | 32    |
| Bluetooth (Optional)                                        | 33-38 |
| Bluetooth wireless technology                               |       |
| Connecting your unit and Bluetooth phone                    | 33-34 |
| Setting the Bluetooth                                       |       |
| Disconnecting/Deleting/Connecting again the bluetooth phone |       |
| Making a call with phone number                             |       |
| Call History                                                | 36    |
| Using your phone book                                       | 36-37 |
| Using voice Dial                                            |       |
| Incoming calls                                              |       |
| Ending calls                                                | 38    |
| Listening to music files                                    |       |
| Installation                                                |       |
| Installing the Navigator "PC Portal"                        |       |
| Recommended PC System Requirements                          |       |
| Starting the "PC Portal" Wizard                             |       |
| Using software                                              |       |
| Using the "PC Portal"                                       |       |
| Installing Maps                                             |       |
| Removing Maps                                               |       |
| Importing Favorite Locations                                |       |
| General Warning Messages                                    |       |
| Troubleshooting                                             |       |
| Bluetooth phone compatibility list                          |       |
| Specifications                                              |       |
|                                                             |       |

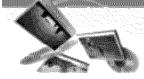

# **General information**

**Package contents** 

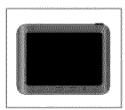

Main Body

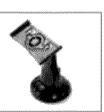

Windscreen mount

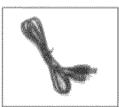

USB Cable

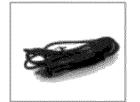

Car charger

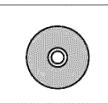

Installation CD

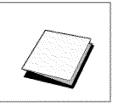

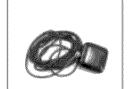

Quick Reference Guide

GPS Antenna (Optional)

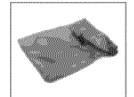

Carrying Case

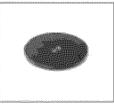

Dashboard mounting disk

Contents may be changed without notice.

## Option table by models

| Model  | Bluetooth |
|--------|-----------|
| LN830  | Х         |
| LN830R | Х         |
| LN835  | 0         |
| LN835R | 0         |

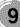

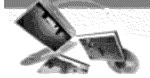

## Name of each component

**Front panel** 

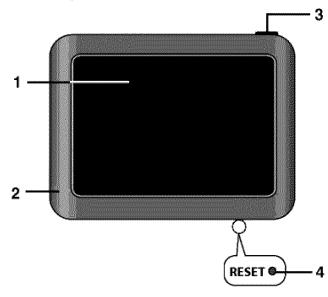

Rear / Side panel

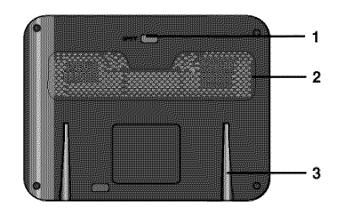

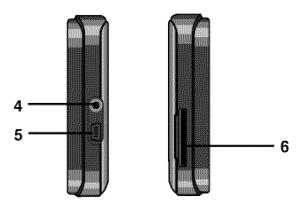

- 1. LCD
- Microphone (for use only with Bluetooth wireless technology)
- 3. POWER (心)/VOL.
  - Power on: Press and hold this button in power off status.
  - Power off: Press this button for about 2 seconds in power on status.
  - Handy setup: Press this button briefly in power on status.

## 4. RESET hole

If the unit does not respond, press the RESET hole using a ball point pen or a similar tool.

## 💐 Note

- To activate the menu function on LCD screen, touch the LCD screen with your finger.
- If you cut the external power supply or the battery level is too low, the device will be turned off after a few seconds.

- 1. External GPS Antenna Port
- 2. Speaker
- 3. Docking connector
- 4. Earphone jack
- 5. USB port/ Power supply connector (DC 5V)
- 6. Memory Card Slot Insert a SD Memory Card.

## Caution

Deleting or altering the map data in the built-in memory may cause problems in the navigating operation.

1(

# **Connecting devices**

## Installation sequence for the windscreen mount

- 1. Select the most suitable position on the windscreen.
- 2. Clean the surface of the windscreen, to remove any dust and grease.
- 3. Place the windscreen mount on the windscreen.

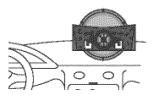

4. Push back the lever to the left until you hear a click, fixing the windscreen mount in position.

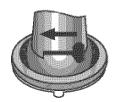

5. Align the docking connector at the windscreen mount then push the unit down until you hear a click.

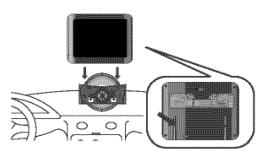

## 🎕 Note

Standard operation temperature of the suction mount is between -10°C and 60°C. The suction mount may disengage under a temperature outside of what is specified. 6. Plug the small end of the car charger into the power supply connector at the side of the unit.

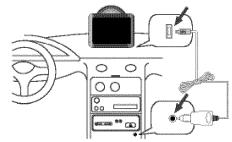

- Plug the other end into your vehicle's 12V-24V (cigarette lighter) socket.
- To adjust the angle of the mount, slacken the adjustable knobs at the suction-cup and then turn it gently. In addition to tilting the mount up and down and from side to side, you can also rotate the mount, from the left, -45° to 45°.
- 9. When you finish, tighten up the knobs again.

## 🆎 Note

• This unit and its car charger are designed for use in vehicles that have 5.0 +/- 0.2V, negative ground electrical systems.

(This is a standard for most vehicles.) If your vehicle has a different type of electrical system, the DC power system cannot be used.

• The unit is automatically charged when connecting the USB port of the unit and your vehicle's 12V-24V (cigarette lighter) socket with the car charger.

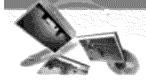

## **Connecting devices**

**Detaching the windscreen** mount

1. To separate the windscreen mount, pull the lever to the right.

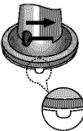

If the windscreen mount still doesn't detach from the windscreen, pull the tab on the suction cup.

🕅 Note

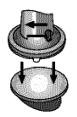

Drivers in California and Minnesota are prohibited from placing anything on the windshield of a vehicle. The suction-cup mount can be fastened with dashboard

Dash board

mounting disk.

## Installing the external GPS antenna (Optional)

This unit has a built-in GPS antenna to receive the satellite signals.

The external GPS antenna is sold separately and will improve the reception from the satellites for cars with a heat reflective windscreen. To install the antenna:

- Select the place to attach the external 1. GPS antenna.
- 2. Plug the jack of the GPS antenna into the socket on the rear of the navigation unit.

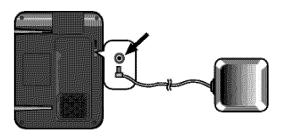

## Installation of the external antenna inside the vehicle

Attach the external antenna onto a surface which is as level as possible, has line of sight with the sky and can be secured safely with the double sided tape.

## 🦎 Note

- Make sure the surface is free of moisture, dust, grime, oil, etc., before affixing the double sided tape.
- The double-sided tape contains a strong adhesive and may leave a mark on the dashboard if removed.
- Some vehicles use window glass that does not allow signals from GPS satellites to pass through. On such vehicles, install the GPS antenna on the outside of the vehicle.

### Installation of the external antenna outside the vehicle

Place the external GPS antenna in a position as level as possible, such as on the roof or boot. (The GPS antenna is attached with a magnet.)

### When routing the lead in from the top of the door

Make a U-shaped loop in the lead on the outside to prevent rainwater from flowing along the lead into the interior of the vehicle. (The GPS antenna is attached with a magnet.)

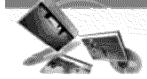

## **Connecting devices**

## Connecting the USB cable

 Connect one end to the USB port on your PC and then plug the other end into your unit's USB port.

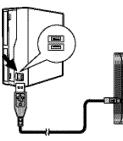

 The unit is automatically charged when connecting the USB port of the unit and your PC with the USB cable.

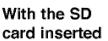

Without the SD card

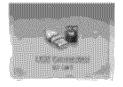

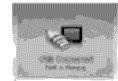

## 🦎 Note

You can not operate the navigator when the unit is connected to a PC with USB cable.

# Disconnecting the USB lead from the navigation device

Wait until you get a message that you can safely unplug the device before disconnecting the USB device.

1. The safe remove icon is displayed in the system tray.

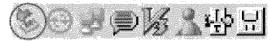

- Click on the icon to eject the unit from the PC and select the 'Safely remove' message.
- 3. A message will appear indicating that it is now safe to disconnect the unit.
- 4. You can now go ahead and remove the USB cable from the PC.

## Downloading files: Mass storage

- Activate Windows Explorer on your PC. A mass storage device is displayed in window explorer.
- 2. Create a folder you want to use.
- 3. Select files you want to download, then drag and drop them to the folder you created.

## 🦎 Note

- When the SD card is inserted, you can download the data on the SD card.
- When the SD card is not inserted, you can download the data on the built-in memory.
- Don't remove the USB cable while uploading or downloading files.

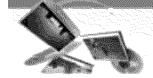

## **Basic operation**

## **Initial setting**

When you turn the unit on for the first time after purchasing the unit, you must follow the steps as shown below.

If you turn the unit on after turning the unit off, the "Attention" screen appears.

Follow the steps 6-7 as shown later on this page.

1. Press and hold POWER (心)/VOL.. The "Language Settings" screen appears. (Page 27)

| Setterni  | Lengouge Tent         |
|-----------|-----------------------|
| 4         | napag ta 🛛 👂          |
| (Selfined | donnor Cadolarmor     |
| *         | Kopus (Spokes Wester) |

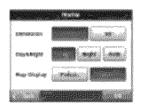

 Set "Dimension", "Day&Night", and "Map Display" by touching the items you want and then touch . The "Route Options" screen appears. (Page 25)

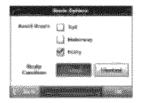

 Set "Avoid Roads" and "Route Condition" by touching the items you want and then touch . The "Units & Time" screen appears. (Page 27)

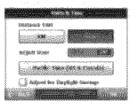

- Set "Distance Unit" and "Adjust Hour" by touching the items you want and then touch .
- 6. Touch "Agree". The "Attention" screen appears.

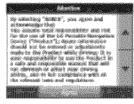

7. Touch "Agree". The "Information" screen appears.

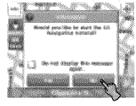

 Touch "No". The map screen appears.

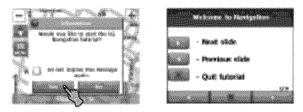

If you touch the "YES", the screen moves to the "Introduction" menu of "Tutorial" item. For detail, refer to the "Tutorial" on the page 29.

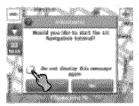

Touch  $\Box$  in order not to display information screen again.

# **Basic operation**

## Turning the unit on/off

Press and hold POWER ( $\bigcirc$ )/VOL. to turn the unit on. Press and hold POWER ( $\bigcirc$ )/VOL. for about 2 seconds until the unit is turned off.

## 🕅 Note

If you connect the unit to a power source, it will automatically turn on.

## Adjusting the Volume/

## Brightness

- 1. Turn the unit on.
- Press POWER (b)/VOL. briefly when the map screen appears.

The "Handy Setup" screen appears.

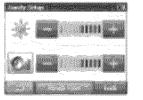

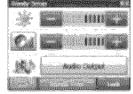

Map/Photo mode

Music mode

## 🕅 Note

When you have the unit with *Bluetooth* wireless technology, and and appear on the screen.

Set the volume (*sub*) and brightness (*wb*) by touching *by* / *sub* and then touch *by*.

## 🖎 Note

If there is no touch input for about 5 seconds, the screen moves to the previous screen.

## Mute

Touch find on the "Handy Setup" screen to mute the sound .To cancel it, touch find again.

## Lock feature

This feature locks the unit to prevent it from operating when you accidentally touch an item.

Touch management on the "Handy Setup" screen.

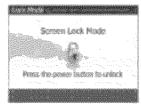

To cancel it, touch POWER (心)/VOL..

## Using a earphone

Connect stereo earphones plug ( $\phi$  3.5 mm) to earphone jack for private listening.

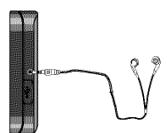

## 🖎 Note

- Always turn down the volume before connecting your earphone.
- The speakers are turned off while the earphone plug is inserted in the earphone jack.

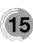

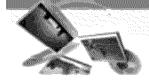

# Getting started with navigation

**General operation** 

Finding and storing a destination on the map

 Turn the unit on. The map screen appears.

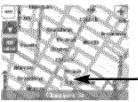

- Current position

2. Select a destination by simply touching and dragging the map on the screen.

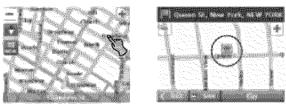

Touch is to find a destination.
 Drive in accordance with the screen and voice prompts.

The destination is stored in the "Recent Places" menu automatically. (Page 20)

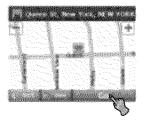

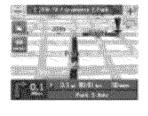

Touch if you want to store the destination.

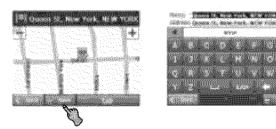

 Set the group you want to store by touching / and then touch store. The destination is stored in the "My Places" menu. (Page 20)

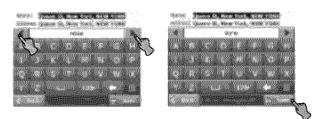

### 💐 Note

- If you don't want to store a destination, touch <u>Cancel</u> on the screen.
- Touch control on the screen to move to the previous screen.

Finding the stored destination

 Touch and the map screen and then touch my Places.

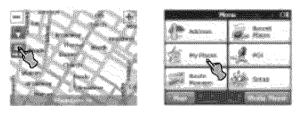

2. Touch group that the destination is stored in and then touch

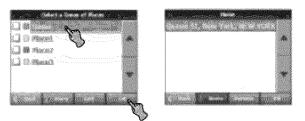

3. Touch the destination you want and then touch .

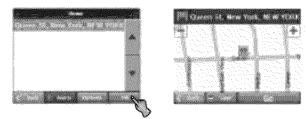

Touch and to find the destination.
 Drive in accordance with the screen and voice prompts.

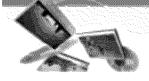

## **Getting started with navigation**

Map screen

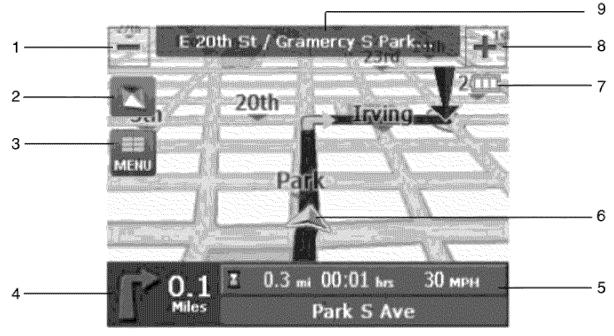

- 1. E: Touch to zoom out.
- 2. Im/ 2. Touch to view the 2D/3D map.
- 3. Image: Touch to view the navigation menu.
- Displays next turn direction and distance to the next turn. Touch to view the "Turn by Turn" menu (Page 24).
- 5. Displays the remaining distance and time that the trip will take. If remaining time gets touched, it will display estimated time of arrival. Bottom of the bar displays the name of the current street you are on.
- A: Indicates that the unit is receiving GPS signal and not found your current location.
  - Indicates that the unit has not received GPS signal and found your current location.

- 7. Battery indicator
  - On the screen of the unit, the charging status will be displayed as follows:
    - : Full mode
    - I : Medium mode
    - : Low mode
    - Empty mode :
    - : Charging
    - : Full charged
  - If the battery level is low, the following message will be will be displayed and then the device will be turned off a few seconds later.

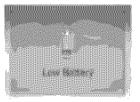

- 8. 💽: Touch to zoom in.
- 9. Displays the name of the next turn street.

## Navigation menu list

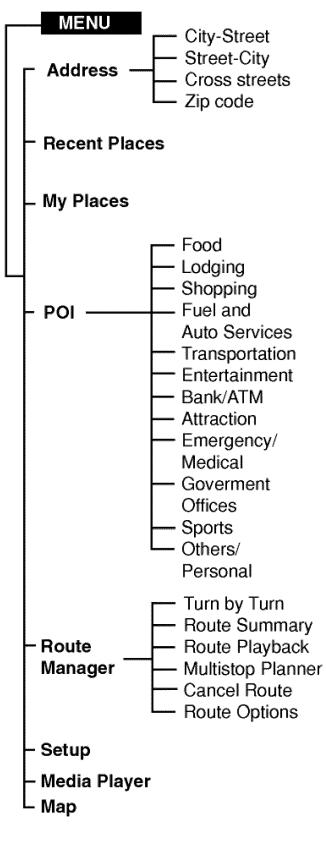

## General operations of navigation menu

- 1. Turn the unit on.
- 2. Touch is to view the navigation menu on the map screen.

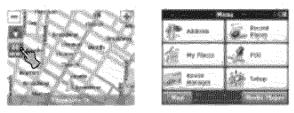

- 3. Touch Address, 227, My Places, POI, 222, Setup, or Content to select the desired option, and the menu moves to the second level.
- 4. Touch the desired option and the menu moves to the third level.
- Touch the desired setting. Some items require additional steps.

## 🛠 Note

- Touch 
   on the screen to move to the previous screen.
- Touch and on the screen to move to the map screen.

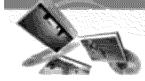

## Address

You can find a destination using the address search.

Touch I on the map screen and then touch A and a screen .

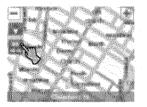

| Alterna                    |         | ŵ.         | distanti<br>Marrie                                                                                                    |     |
|----------------------------|---------|------------|----------------------------------------------------------------------------------------------------|-----|
| Sectore recognized and the | 1 1     | WROLD HAVE | and a subsection of the subsection of the subsec | No. |
| ti nome                    | Y       | 2          | 953 .                                                                                                    |     |
| See Married                |         | ý,         | Setup                                                                                                    |     |
|                            | a sured |            |                                                                                                    | -   |

 Touch or . Touch a state you want using the keyboard and then touch or .

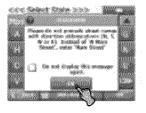

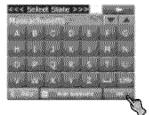

3. Touch the desired items.

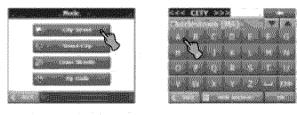

City Street

Selects the address in city, street, house number order using the keyboard.

Street City

Selects the address in street, city, house number order.

#### Constants and

Selects the address in city, street, cross streets order.

111 Zip Code

Selects the address in zip code, street, house number order.

 Enter characters of address using keyboard provided as shown. The characters entered in the address field are highlighted in red

#### 

Deletes the last character in the address such as town or street names.

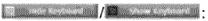

Extends or shortens the address list by hiding or displaying the keyboard.

**V** | A :

Moves up or down the list of address items.

Displays uppercase, numeric, and special characters. The operating system installed on the device must be able to support these characters.

### 💐 Note

Sometimes, it may take some time to search the letters of address you entered using keyboard.

5. Touch the street using the keyboard and then touch .

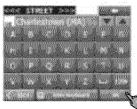

Touch the house number using the keyboard and then touch .

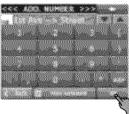

7. Touch and to find the destination.

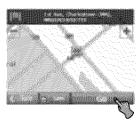

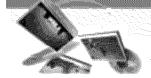

## **Recent Places**

Your device can store up to total of 64 recent findings in the "Recent Places" list. You can search the recent finds in the "Recent Places" list.

Finding and storing the destination in the "Recent Places"

Touch I on the map screen and then touch I.

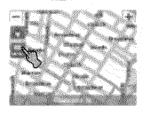

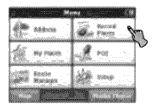

2. Touch a recent place you want to find and then touch .

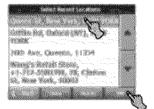

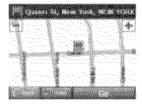

## 🕅 Note

If you want to delete all entries in the "Recent Places" list, touch and then touch west. If you want to delete only the selected destination, touch been and then touch west.

Touch at to find the destination.
 Drive in accordance with the screen and voice prompts.
 Touch at the store the store

Touch if you want to store the destination.

Set the group you want to store by touching 1 and then touch .
 The destination is stored in the "My Places" menu. (Page 20)

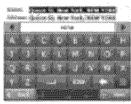

## My Places

You can search the places stored in the "My Places" list.

Finding the destination in the "My Places"

1. Touch I on the map screen and then touch

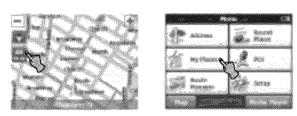

Touch the group you want and then touch
 .

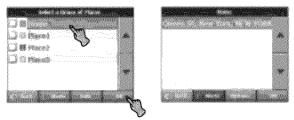

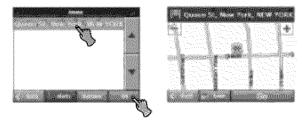

Touch and to find the destination.
 Drive in accordance with the screen and voice prompts.

#### Setting a group

You can add, delete or edit the group in the "My Places" list.

### 💐 Note

You can not delete or edit the "Home" folder.

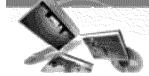

#### Adding a group

1. Touch -> Add Group .

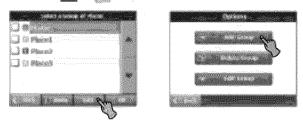

 Enter the new group name and an icon to identify the group, as shown below and then touch

The new group is added as shown below.

| Section 1                |              |                                                                                                    |
|--------------------------|--------------|----------------------------------------------------------------------------------------------------|
|                          |              | <ul> <li>D) (i) given as</li> </ul>                                                                                                    |
| A state of the           |              | TANK A                                                                                                    |
|                          | A Children   | 3 Topos                                                                                                    |
| 16 18 18 10 10 1         |              |                                                                                                    |
|                          |              |                                                                                                    |
|                          | 07900        | A second second se |
| And the Party of the lot | State Street | - Andrew                                                                                                    |
|                          |              |                                                                                                    |

## 💐 Note

The icon identifies all places located in this group, as displayed on the map.

### Deleting the group

- 1. Touch . .
- 2. Touch a group you want to delete and then touch Edit > Ocicle Group.

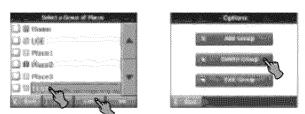

3. Touch Mes.

The selected group is deleted.

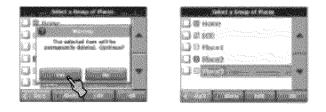

#### Changing the group name

- 1. Touch .
- Touch the group you want to edit and then touch Edit > Edit Group .

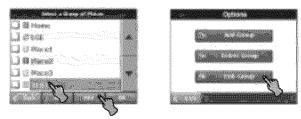

3. Change the group name or the group icon.

| a ( 27 10 1 1 1 1 1 1 1 1 1 1 1 1 1 1 1 1 1 1                                                                   | 4 19 11                   |
|----------------------------------------------------------------------------------------------------|---------------------------|
| The second second second second second                                                                          | IT ALL VALUE              |
| internet the list wat by the list                                                                               |                           |
|                                                                                                    |                           |
| Contraction of the second second second second second second second second second second second second second s |                           |
| PROPERTY AND DESCRIPTION OF                                                                                     | Contraction of the second |
|                                                                                                    |                           |

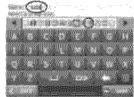

| Alexandre i Arrow and Alexandre<br>Alexandre<br>Stransmin<br>Alexandre<br>Stransmin<br>Stransmin |
|----------------------------------------------------------------------------------------------------|
|                                                                                                    |

## Alerting

The unit can sound the alert when the distance you set is closer than destination.

- Touch <sup>™</sup> > Change the "Set Alert distances" using the <sup>™</sup> / <sup>™</sup> > <sup>™</sup>.

| Ten Barrow<br>Tenandi aner selevis cluster than<br>2009 B<br>Plan aner:<br>Second aner than cluster than<br>Bio aner:<br>Second aner:<br>Bio aner:<br>Bio aner:<br>Bio aner:<br>Bio aner:<br>Bio aner:                                                                                                    |
|----------------------------------------------------------------------------------------------------|
| and the second second s |

### 🕅 Note

The distance of "2nd Alert" is set closer than that of "1st Alert".

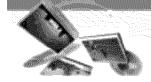

### Setting the destination

You can show, edit or delete the place in the "My Places" list.

- 1. Touch -> 👘 🖛 🚥 .
- Touch a group you want and then touch

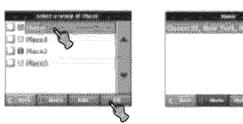

Touch and then touch the desired items.

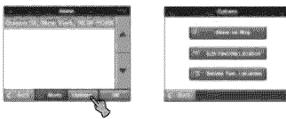

#### 1. Show on Kap

You can search the selected place on the map.

Touch is on the screen. And then drive in accordance with the screen and voice prompts.

#### 7 Edit Favorite Location

You can change the name, comment, or the group of selected destination.

#### Delete Fax Location

You can delete selected place.

If you touch we have a selected place is deleted.

## Points Of Interest (POI)

The POI list is a collection of hundreds of interesting or useful places organized by easy-to-find categories. For example, you can use the unit to guide you to a shopping center, hotel, restaurant, or gas station.

### Finding a place in the "POI" list

1. Touch 🛄 on the map screen and then

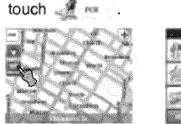

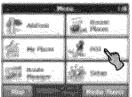

2. Touch one of "POI" you want from the list.

| and<br>Martine Carlos Carlos and Andrews |                                                                                                    |
|------------------------------------------|----------------------------------------------------------------------------------------------------|
| A SAME AND CAR                           | Dam D. Denner,<br>*1 201 21211                                                                      |
| As immer the triane                      | )428 A (Malar, +1-32) -(74023)<br>2429 - (24000, +2-212) -(74023)<br>1429 - (24000, +2-212) -(7123) |

### 🕅 Note

You can view additional "POI" list , if you touch .

- Select the "POI CATEGORY", "SUBCATEGORY" and "LOCATION" you want to search and then touch .
- Touch and to find the destination.
   Drive in accordance with the screen and voice prompts.

### 📚 Note

The "POI" list may not be shown on the "POI CATEGORY" and "SUBCATEGORY" menu.

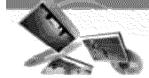

#### Setting the destination

You can show and add the place in the "POI" list. And you can sort the place in alphabetical and distance order. You can store in "My places" menu the places in the "POI" list.

1. Touch in the "LOCATION" list.

|          | a a constanti da constanti da constanti da constanti da constanti da constanti da constanti da constanti da con |
|----------|----------------------------------------------------------------------------------------------------|
| 36.83    | Mary's, +1-200-25032899                                                                                         |
| Skora    | **************************************                                                                          |
| Sean.    | A Duffer, +1-223-60362237                                                                                       |
| <b>1</b> | Olovia, 13, 212 6255430                                                                                         |

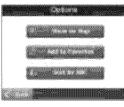

2. Touch the desired items.

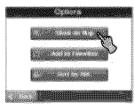

Show on Map

You can search for the selected place on the map.

Touch **C** on the screen. And then drive in accordance with the screen and voice prompts.

#### a Add to Pavorites

You can store the place in the "My Place" menu.

Set the group you want to store by

touching M / M and then touch . The place is stored in the "My Places" menu. (Page 20)

#### 14 Sont by ABC

You can sort the place in alphabetical order.

### Finding a destination with near place

You can find a place you want by searching a near place.

1. Touch in the "POI CATEGORY" or "SUBCATEGORY" list.

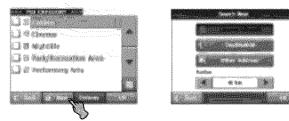

2. Touch the desired items.

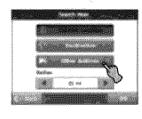

#### 

You can search the place near the current location.

Destination """"

You can search the place near the destination when you set the destination.

#### Cilber Address

You can search the POI near the address when you set the address.

Follow the steps 2-6 of "Address" on the page 19.

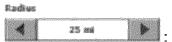

You can search for the POI within the radius you set.

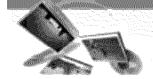

## **Route Manager**

You can set the route you wish to use when you navigate a destination.

### Route Playback

You can record your route while you're driving and view the recorded route.

Touch > Record.
 The recording starts.

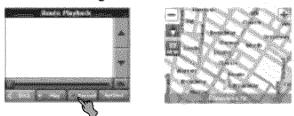

- 2. Touch -> in to stop recording.
- Select the data file to play the recording and then touch Play
   The navigator plays the recorded route on

the main map screen.

4. Touch -> interview -> interview -> interv

### **Route Playback Options**

Touch **Dotions** on the "Route Playback" menu and then touch the desired items.

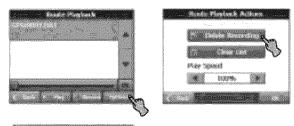

2 Delete Recording

Deletes a selected recording.

Charles .

Deletes all recordings.

Play Spend 4 10976 8 •

Adjust the playback speed. The range is from 100% to 300%.

## Turn by Turn

1. Touch -> And then touch the list you want.

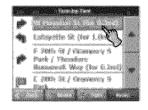

2. Touch the desired item.

C. Commission

You can view the entire route on the screen.

#### 

You can only view the turn you select. You can also view the previous or next turn by touching **Decision**.

#### Averal

You can avoid the selected turn in the turn-by-turn list. The new route is recalculated automatically.

## **Route Summary**

You can view an overview of your complete route on the map screen, the total driving distance to your destination, the estimated travel time, and the complete destination address.

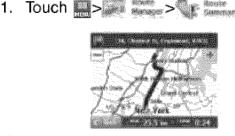

### 💐 Note

Touch screen to move to the previous screen.

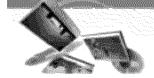

#### Multistop planner

You can plan a route with up to 5 stops. When you touch the "Go" button, the route is calculated in each stage, from the departure point to the first stop. When you reach the first stop, the next route is calculated to the second stop, and so on.

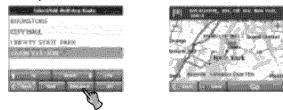

#### Setting stops along the route

 From the "Select/Add Multistop Route" screen, touch the "Add" button to add a stop by Address, POI, My Favorites, or Recent Locations.

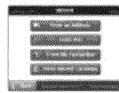

- Select one of these options, specify a location, and touch the "OK" button.
   (If you touch account of the steps 2-6 of "Address" on the page 19.)
- 3. The "Select/Add Multistop Route" screen appears with the selected location.

#### 1 By Drown 4

Use the "Up" or "Down" buttons to change the order of your itinerary.

- Use the "Edit" button to show or delete a highlighted entry.
- Distance: Use the "Distance" button to organize your entries from closest to farthest distance from your current location. (This is only available when the stored route is more than four.)

#### **Cancel route**

If you no longer need to travel to your destination or if you want to change your destination. Touch  $\mathbb{R} > \mathbb{R}$  for  $\mathbb{R} > \mathbb{R}$  cases .

### Route options

You can use Route options to determine what road categories to avoid or allow and to set the default route type when navigation calculates your selected destination.

1. Touch -> And then touch the desired items.

| Annorad States der     | () too                                                                                                    |
|------------------------|----------------------------------------------------------------------------------------------------|
|                        | and the second second s |
|                        | 👹 Barry                                                                                                    |
| ficando<br>Concenticae | and the second                                                                                                    |
|                        | And and an and an an an an an an an an an an an an an                                                                                                    |

#### Avoid roads

Toll, Highway, and Ferry route sections are avoided or allowed as determined by whether they are selected, when navigator calculates a route. You cannot allow or avoid specific toll roads or ferry routes.

#### **Route condition**

- Fastest: This option selects the route that takes the least amount of time. Fastest is the default value.
- Shortest: This option selects the route that is the shortest distance. Remember, the shortest route may not always be the quickest, as you are able to travel faster on some roads than on others.

#### 2. Touch 🔤.

#### 💐 Note

Route generation excludes any detours, stops or delays along the route.

#### Taking a detour

If you need to take a detour when you are nav-

| igating | a route, | touch 📗 | >    | <br>alter of |
|---------|----------|---------|------|--------------|
|         |          |         | 5998 |              |
|         |          |         |      |              |
|         |          |         | 4.   |              |
|         |          |         |      |              |

After you select a distance to take a detour, touch

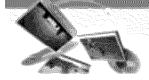

## Setup

You can make various adjustments to items by using the setup menu.

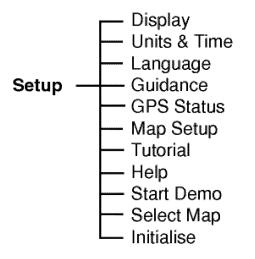

1. Touch

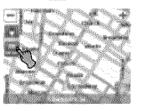

|        |                  | and second state |
|--------|------------------|------------------|
| Ø.     | Address          | Base Plans       |
| (ji    | No Paces         | A mainte         |
| 1999 S | Roote<br>Manager | and more that    |
|        |                  | 5                |

 Touch the desired items. For details, refer to the pages 26-29.

## 🕅 Note

- Touch and on the screen to move to the previous screen.
- Touch on the screen to move to the map screen.

### Display

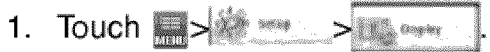

2. Touch the desired items.

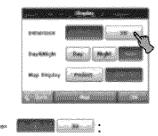

The 2D and 3D Mode buttons lets you display the map view in 2-dimensional or 3-dimensional views for either day or night driving.

anakar (Ref Ande Colle :

The Day and Night Mode buttons lets you display the map view for either day or night driving.

The Auto button automatically adjusts the map view for day or night driving by GPS time.

The Pedestrian Mode button lets you toggle between travelling as a pedestrian or in a vehicle.

When in Pedestrian Mode, you can generate a route up to ten kilometers and you are not limited by vehicle constraints, such as one way streets.

When creating a pedestrian route, the navigator avoids motorways or other roads where pedestrians would not travel. Voice prompts are deactivated in this mode.

3. Touch 🚾.

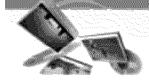

#### Units & Time

You can specify units of measure and adjust the time as displayed on your Navigator.

- 2. Touch the desired items.

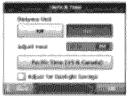

Distance Unit

- IIII : Displays and announces in kilometers.

- miles : Displays and announces in miles.

#### Adjust Hour :

Displays the current local time based on GPS time in the time zone selected on your device.

Adjust for Daylight Savings :

Automatically adjusts the time when daylight saving time is in use.

## 🕅 Note

It is shown only in some time zones, which countries or regions adopt the daylight saving times.

### Language

- 2. Touch the desired items.

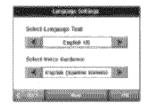

Select Language Text

You can select the language text.

Select Voice Guidance

You can select voice travel messages and driving directions. You can hear the voice of language through speakers while driving.

3. Touch 📖.

#### Guidance

You can select the types of voice and visual notifications that you would like to use while navigating as follows.

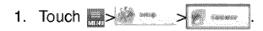

2. Touch the desired items.

| Waster                   | Sidey Record              |
|--------------------------|---------------------------|
| alarah Sharangi          | <ul> <li>Norma</li> </ul> |
| 🔾 watedorselastivi       | Oneenee                   |
| 🗍 executive case artices | <br>C3Mern 6/9            |
| 🛃 transforg tu           | Strate in the             |

Speed Warning

Warns you when your car exceeds the speed limit. This prompt is not active by default.

Route Recalculation

Activated when the Navigator recalculates a new route.

This prompt is not active by default.

## 💐 Note

Languages noted with (Spoken Streets) are synthesized speeches, which have an extensive vocabulary and pronunce the street names as you approach turns, the pre recorded voices have a limited vocabulary.

Unreliable GPS Signal

Warns that the GPS signal is too low and unreliable for navigation.

This prompt is active by default.

Travelling to...

Reminder at the start of each journey. This prompt is active by default.

Say Road :

You can set the type of the guidance name that you will use to navigate the route.

3. Touch 🔤.

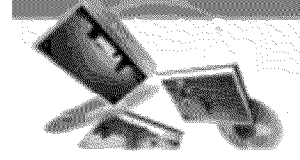

#### **GPS** Status

The Navigator uses the GPS receiver to pinpoint your location. GPS signals are automatically acquired and your vehicle's location and position are constantly updated. The GPS receiver may take a few minutes to find its initial location.

For best results, ensure that the GPS receiver has a clear vertical view of the sky.

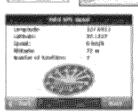

The following GPS information is displayed:

- **Longitude:** The angular distance east or west on the earth's surface.
- Latitude: The location of a place north or south on the earth's surface.
- Speed: The rate of movement, as expressed by kilometers or miles per hour.
- Altitude: The height above sea level.
- Number of Satellites: You can check reception signals from the GPS satellite.

## 🕅 Note

If GPS signal can not be detected for a long time, please restart whole navigation system by pressing Reset.

### GPS not found

When you first start the navigator you will hear the message "Signal too low". This message means that your navigation device hasn't yet located a reliable GPS signal. Check that your device is connected to the cigarette lighter and has a clear view of the sky.

The "GPS not found" message means that there is no GPS antenna or the antenna is not properly installed. Please check that:

- The GPS antenna has a clear view of the sky for uninterrupted GPS reception. The navigator cannot calculate the route if there is no GPS reception (for example, in a tunnel).
- The navigation device is charged or connected to the cigarette lighter.

#### Map Setup

You can tap the "Map Setup" button to customize your map display.

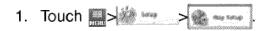

2. Touch the desired items.

|   | Une Automatik Darim |
|---|---------------------|
| Y | Use Larger Labels   |

Use Automatic Zoom :

When this option is selected, the zoom is speed dependent. The map zooms out at higher speeds, displaying a larger map area, and zooms in at slower speeds, displaying a smaller map area.

If you manually change the zoom, the Automatic Zoom returns to a system defined zoom level after several seconds of inactivity.

Use Larger Labels :

This option increases the size of street names to make the text easier to read.

3. Touch 🛄.

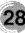

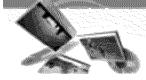

#### Tutorial

When you first start the Navigator, a message box appears prompting you to open the Navigator Guided Tour program. The Guided Tour is an excellent way of

becoming familiar with the different navigation features available. You can also start the Navigator Guided Tour any time, by touching the "Tutorial" button from the "Extras" menu.

- 2. Touch the desired items.

| No. | internet politices |    | Orth Addition |
|-----|--------------------|----|---------------|
| e.  | Personalitier      | -A | 993           |
| Z)  | My<br>Destructions |    |               |

### Help

You can display Navigator technical support information.

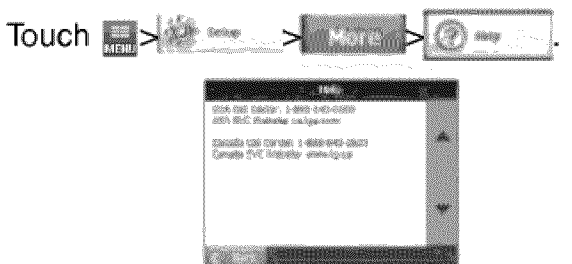

## Start Demo

This lets the Navigator display a simulated route. Many of the navigation features are disabled when the Demo is running.

| Touch |                      |
|-------|----------------------|
| Touch | >>> to end the Demo. |

## 💐 Note

The demo route is set, and depending on the current map data, the demo function may differ somewhat from the map data.

### Select Map

This feature lets you change the currently selected map to another map saved on builtin memory.

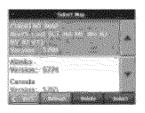

You can touch the "Select Map" button to display the maps saved on your built in memory. The Select Map screen displays map details and version numbers. The map currently used appears at the top of the list.

- Lets you refresh the screen when a new memory card is inserted into the device.
- E Lets you permanently remove a selected map.

## 🖎 Note

You cannot delete the current map. Select lets you designate a selected map as the current map.

#### Initialise

| 1. | Touch |                 |
|----|-------|-----------------|
|    |       | bri 80 sid blag |
|    |       | (               |
|    |       | weigenweigen g  |

#### Clear Memory :

You can delete all list from the memory.

#### Factory Settings :

You can set all the function to their factory settings.

2. Touch Yes .

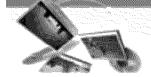

## **Music player**

**Playing music** 

Playing the files in "All Music" folder

1. Touch

The "Music List" screen appears. There are two kinds of music list: All Music, My Music

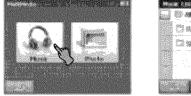

| and. | Aller a | nidah sarate<br>Nidah sarate | 000000  | 1.20     | C. C. B. A. |    |
|------|---------|------------------------------|---------|----------|-------------|----|
|      | 889)g   | S. Sala                      | an (K   | 89Å4 . ' |             |    |
|      | 2000    |                              | ¢       |          |             | 17 |
|      | 1.42    | 2.49                         | MC .    |          |             |    |
|      | 1       |                              | ngsat 1 |          |             |    |
|      |         |                              |         |          |             |    |
|      | - 1     |                              |         |          |             | -9 |
|      |         |                              |         |          |             |    |

2. Touch the folder or file you want to play.

| Maria Law                        | Mark State (1997)                                                                                               |
|----------------------------------|----------------------------------------------------------------------------------------------------|
| COMPACT COMPACT                  | A sti<br>Assessment to solve and                                                                                |
| Difference and the second second | Lin Sex 12                                                                                                    |
| CI SAMO                          |                                                                                                    |
|                                  | 8 * 11 * =                                                                                                    |
|                                  | De la constante de la constante de la constante de la constante de la constante de la constante de la constante |
| (1) (1) (1) (1) (1) (1)          | in the second second                                                                                            |

Playing the files in "My Music" folder

1. Touch during playback.

The 🖉 mark indicates playing music file.

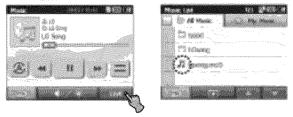

 Touch in the left position of the screen. The mark appears and the file you touch is stored in "My Music" folder.

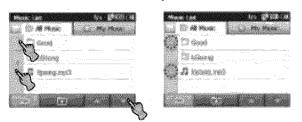

To cancel it, touch 📖.

3. Touch and then touch the desired file to play music in "My Music" folder.

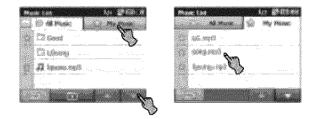

- Touch / on the screen to move to the previous/next page.
- Touch log on the screen to move to the upper folder.
- Touch on the screen to move to the previous screen.

### 🔍 Note

If there is no supported file, an error message is displayed on the screen and the next music file will be played.

|    | ) ko   | istria) en | s national | let (    |
|----|--------|------------|------------|----------|
|    |        |            |            |          |
| E. | હન     | -          | 88         | -decore. |
|    | I www. |            |            |          |

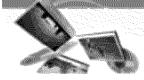

## **Music player**

#### Pause

- 1. Touch III during playback.
- 2. To return to playback, touch 💓 again.

Skip the next music

Touch briefly 💓 to move to the next music.

Skip the previous music

Touch briefly is to move to the previous music.

#### Search

Touch and hold the solution or solution during playback and then release at the point you want. You can use the slide bar to search for the music.

### Repeat

You can set the repeat playback mode by touching a or .

- I Plays repeatedly the current selected file.
- Plays repeatedly all music files in your device.

## Shuffle

You can set the random playback mode by touching a or 2.

- E: Returns to the normal playback.
- Plays randomly all the files in your device.

# Viewing the information of music file

 Touch a during playback. The information of music file appears. (If you touch the information screen, it moves to the previous screen.)

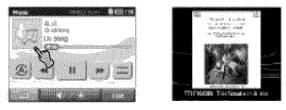

If there is no information of music file, Market appears.

## Adjusting the Volume/Brightness

- 1. Touch during playback. The "Handy Setup" screen appears.
- Set the volume (
   <sup>(</sup>) and brightness (
   <sup>(</sup>) by touching 
   <sup>(</sup>/
   <sup>(</sup>) and then touch
   <sup>(</sup>/
   <sup>(</sup>).

## Mute

Touch an on the "Handy Setup" screen to mute the sound .To cancel it, touch again.

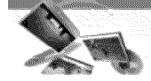

## Photo viewer

## **Viewing photo**

- 1. Turn the unit on. The map screen appears.
- 2. Touch The "Photo List" screen appears.

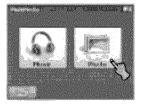

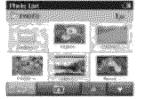

 Touch the folder or file you want to play and then touch
 .

The slide show starts automatically.

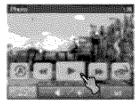

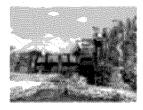

## Browse an image

 Touch the screen during slide show and then touch

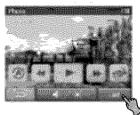

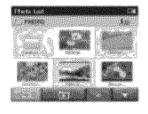

2. Touch the folder icon to display its subfolders and thumbnail images.

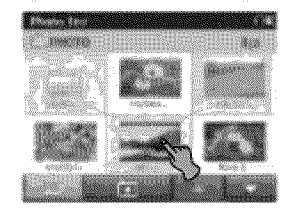

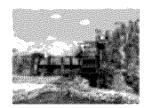

Touch / on the screen to move to the previous/next page.

- Touch limit on the screen to move to the upper folder.
- Touch con the screen to move to the previous screen.

#### Pause

- 1. Touch the screen during slide show.
- 2. Touch III to pause slide show.
- 3. To return to slide show, touch 💌 again.

## Skip to the next photo

Touch **I** to move to the next photo in the selected folder.

### Skip to the previous photo

Touch **selected** folder.

### Repeat

You can set the repeat playback mode by touching a or a.

- Plays repeatedly all photo files in your device.
- Plays repeatedly all the photos within folder.

## Rotation

Press merepeatedly to rotate the photo clockwise.

## Adjusting the Volume/Brightness

- Touch during playback.
   The "Handy Setup" screen appears.
- Set the volume (
   <sup>(</sup>) and brightness (
   <sup>(</sup>) by touching 
   <sup>(</sup>) / 
   <sup>(</sup>) and then touch 
   <sup>(</sup>).

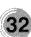

## Bluetooth wireless technology

If you have a phone with Bluetooth wireless technology and it is compatible with your device (Please refer to the list of available phones on the page 46-48), you can use the following features in your device: Hands-free Calling, Audio streaming for mp3, and Phonebook sync and edit. Hands free feature is to make or receive a phone call using microphone and speaker built in your device. Audio streaming feature is to enable to listen to music (especially, mp3 file) in your stereo headset and to enable to handle playing music such as play, pause, or skip. Lastly, phonebook sync and edit feature is to transfer your phonebook in your phone to your device, and to add and edit new phone numbers on your device. These features on your device are only available if your phone supports these features using Bluetooth wireless technology. To use these features, you must connect your phone with your device. You may initiate this connection from your phone or from your device. Please refer to phone's guidebook for more information.

## Connecting your unit and bluetooth phone

To connect using the unit settings

1. Press POWER (d)/VOL. briefly in power on status. The "Handy Setup" screen appears.

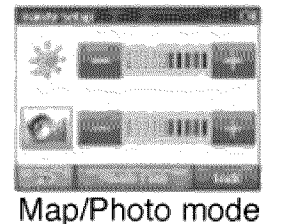

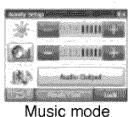

oto mode

- 2. Touch
- 3. Touch

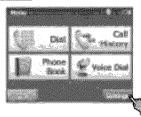

4. Touch South.

The "Searching for available devices." pop-up screen appears on the screen.

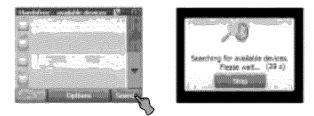

It will take about 30-60 seconds, to continue the process.

To cancel, touch 5000.

 Touch a bluetooth phone you desire from the "Search Results" screen. The "Please enter the below PIN code in your phone" pop-up screen appears.

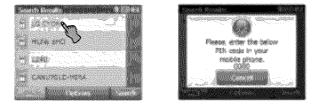

 Input the PIN code (0000) in your phone when the pop-up screen is displayed on the screen.

When it is successfully connected, the mark is displayed in the "Handsfree available devices" screen.

| INCOMPARING THE REPORT OF THE REPORT OF THE  | inter .             |
|----------------------------------------------------------------------------------------------------|---------------------|
| A loss a production of the second data                                                                                                    | C% -                |
| the second second second second second second second second second second second second second second second s                                                                                                    | 00                  |
|                                                                                                    | 20                  |
|                                                                                                    | 88                  |
|                                                                                                    |                     |
| A.A.                                                                                                    | 20                  |
| A second second s                                                                                                    | 882                 |
| Martin and Anna and Anna and Anna and Anna and Anna and Anna and Anna and Anna and Anna and Anna and Anna and A                                                                                                    |                     |
|                                                                                                    | 100                 |
| Contract of Contract of Contract                                                                                                    | 228                 |
|                                                                                                    |                     |
| Second Strength many strength in the                                                                                                    | 68                  |
| Contraction of the second second second second second second second second second second second second second s                                                                                                    | 316                 |
| Design of the second second second second second second second second second second second second second second                                                                                                    |                     |
| A - A CONTRACT OF A CONTRACT OF A CONTRACT O | . 18 B              |
| And a second second second second second second second second second second second second second second second                                                                                                    |                     |
| and the second second                                                                                                    | -                   |
| And a second second sec |                     |
| A CONTRACT OF A CONTRACT OF A  | $\gamma R^{\prime}$ |
|                                                                                                    |                     |

When it is not connected, the connection failure message appears.

## 🕅 Note

Before connecting, check the PIN code settings. Refer to "Setting the Bluetooth" on the page 34.

To connect using the phone settings Your phone's Bluetooth feature may be set to off by default. To use the Bluetooth feature, Bluetooth must be turned on in your phone. Refer to your phone's user guide.

- Enable the phone's Bluetooth component. This might be in a menu called Settings, Bluetooth, Connections, or Hands-free.
- Initiate a search for Bluetooth devices. These settings might be located in a menu called Bluetooth, Connections, or Handsfree.
- 3. Select the your device from the list of phone.
- Input the PIN code (0000) in your phone.
   When it is successfully connected, the anark is displayed in the "Handsfree available devices" screen.

## Setting the Bluetooth

You must select **Enable** to connect successfully your unit and bluetooth phone.

1. Touch in the "Handsfree - available devices" screen. And then touch Enable .

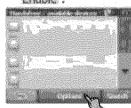

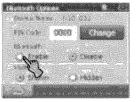

 Check the PIN code. Change the PIN code using the number buttons if you want to change the PIN code. And then touch

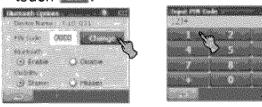

If the visibility option has set as midden.
 Other Bluetooth devices can't find your device.

## Disconnecting/Deleting/Connect -ing again the bluetooth phone

1. Touch the connected phone. And then touch pressures.

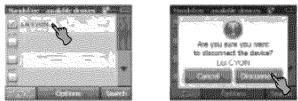

# Touch I Your phone is disconnected and the ark disappears.

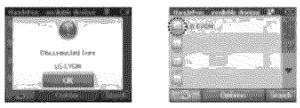

2. Touch the disconnected phone again to connect again or delete your phone.

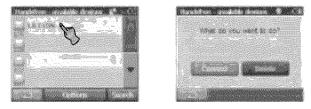

When you touch (Marked), the disconnected phone is connected again to the unit. The Mark appears again.

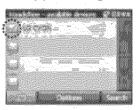

When you touch **man**, the disconnected phone is deleted.

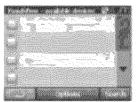

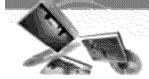

Making a call with phone number Connect your unit and bluetooth phone before you make a call.

1. Press POWER (\d)/VOL. briefly. And then touch > 1.

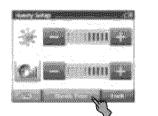

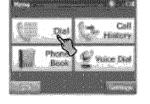

2. Input the phone number you want to call, by touching the number buttons. And then touch second.

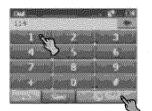

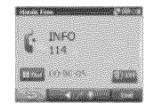

## 🕅 Note

- If you make a mistake while dialling, touch so erase one digit at a time.
- Touch if you want to store the phone number. It is stored in the phone book.
- 3. Touch **Canadian** to finish the telephone conversations.

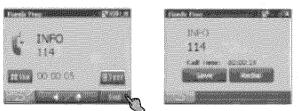

If you want to store the phone number,

touch and, then input the name using key board. And then touch and it is stored in the phone book.

Touch Redial if you want to make a call again.

If there is not any touch for about 10 seconds, the screen moves to the "MENU" screen.

### Storing the phone number

1. Input the phone number in the "Dial" screen. And then touch .

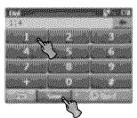

Input the name. And then touch .
 It is stored in the phone book.

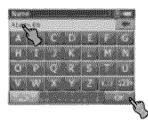

## Adjusting the Volume/Microphone level

- 1. Touch during a call. The "Volume & Microphone" screen appears.
- Set the volume (()) and microphone level ()) by touching () and then touch .

## 🛠 Note

- Touch and to cut the microphone sound .To cancel it, touch an again.
- If there is not any touch for about 5 seconds, the screen moves to the previous screen.

Switching the sound path during a call You can hear sound through the speaker of unit or phone by touching III / III.

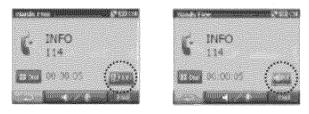

## 🕅 Note

If you want to send the touch tones, touch

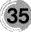

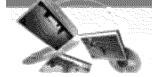

## **Call History**

Your unit keeps a record of your recently received and dialling calls.

 Press POWER (☉)/VOL. briefly. And then touch

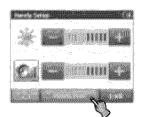

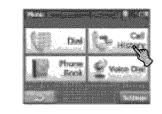

2. Touch the list you want to call. And then touch

| and the second second se |  |
|----------------------------------------------------------------------------------------------------|--|
|                                                                                                    |  |
|                                                                                                    |  |
| * 1400 ·····                                                                                                    |  |
|                                                                                                    |  |

| C. D                             |                    |
|----------------------------------|--------------------|
| tranky .                         | ndimitary mission. |
| NHS - Company                    |                    |
| CLOTEDUCTZI                      |                    |
|                                  |                    |
| Sector of the sector             |                    |
|                                  |                    |
| Contraction of the second second | Jen Jen            |
|                                  | $\sim$             |

## Using your phone book

1. Press POWER (☉)/VOL. briefly. And then touch

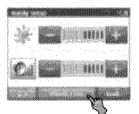

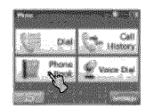

2. Touch the list you want to call. And then touch leaded.

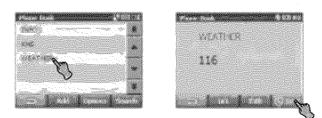

### Adding the phone number

 Touch in the "Phone Book" screen. And then Touch is after inputting the number buttons.

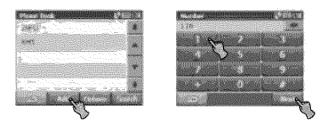

2. Touch after changing the name.

| A B C D E F G<br>H I J K L M N<br>O P Q R S T U<br>V W X Y Z Ins | And And And And And And And And And And |
|------------------------------------------------------------------|-----------------------------------------|
| - Ky                                                             |                                         |

Receiving all list in your phone Touch in the "Phone Book" screen. And then touch interime.

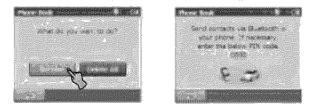

- Your device will receive the contact(s) via Bluetooth in your phone. If your phone is not connected, it needs to enter the PIN code in the phone.
- With receiving phone book from your phone, and the data will be stored in the resident memory of your device.

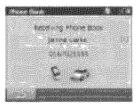

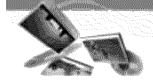

## **Bluetooth (Optional)**

Getting all list from you phone If your phone supports the synchronization of phone book, you can get all list from the phone.

If the phone hasn't been registered to available list on your device, you will meet the below pop-up, "Do you want to get the phonebook from your phone?", after connecting your phone with the your device.

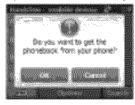

## Touch in the "Phone Book" screen. And then touch

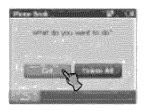

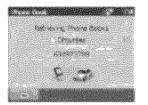

The synchronisation with your phone book will begin automatically, the data will be stored in the resident memory of your device. (It will takes a few minutes according to the number of phone book in your phone.)

### Deleting all list in the phone book

1. Touch in the "Phone Book" screen. And then touch Delete All.

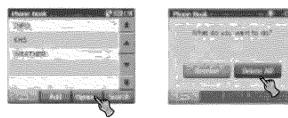

#### 2. Touch

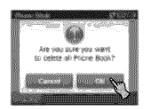

|                                                      |                              |                                                                                                    | and the second second                                                                                            |
|------------------------------------------------------|------------------------------|----------------------------------------------------------------------------------------------------|----------------------------------------------------------------------------------------------------|
|                                                      |                              | a de la compañía de la compañía de la compañía de la compañía de la compañía de la compañía de la compañía de l  | 1 6 10 1                                                                                                    |
| of station in the second second                      | an and set of the set of the | and the second second second second second second second second second second second second second second second | and the second second second second second second second second second second second second second second second |
| and the second                                       | 1000 mar 1000                | N                                                                                                    | S                                                                                                    |
|                                                      | wellin<br>Millio             | ·                                                                                                    | 100000                                                                                                    |
| - Minister Minister                                  |                              |                                                                                                    | CONTRACTOR OF                                                                                                    |
|                                                      |                              |                                                                                                    |                                                                                                    |
| and the second second                                |                              |                                                                                                    | -58.                                                                                                    |
| The sector Science Strength                          |                              | an an an an an an an an an an an an an a                                                                         |                                                                                                    |
| All minister and and and and and and and and and and | A CONTRACTOR OF THE OWNER    |                                                                                                    | A (1997)                                                                                                    |
| - And the construction of the second                 |                              | in the street of the                                                                                             |                                                                                                    |
|                                                      |                              |                                                                                                    |                                                                                                    |
|                                                      |                              |                                                                                                    |                                                                                                    |
| All solution and solution and                        | Nelsens Steres               |                                                                                                    | and a second                                                                                                    |
| 201 (1177) was                                       |                              | a da takan                                                                                                    |                                                                                                    |
| forthe and a second second                           | in the second second second  | and the second second second second second second second second second second second second second second second | -                                                                                                    |
| The second second second                             |                              |                                                                                                    | THE R. LANS                                                                                                    |
|                                                      | Same Beach                   | 1. A. A. A. A. A. A. A. A. A. A. A. A. A.                                                                        |                                                                                                    |
| 2 Constitute & station on West Act                   | (curlescondercon)            |                                                                                                    | 000000000000000                                                                                                  |

Deleting the phone number Touch the list to delete in the "Phone Book" screen. And then touch DDD.

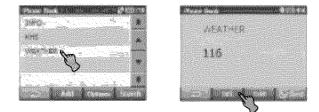

#### Editing the phone number

1. Touch the list to edit in the "Phone Book" screen. And then touch

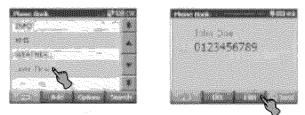

 Touch after changing the number. And then touch after changing the name.

| Contraction of Contract Contract Contract | A C D E E C    |
|-------------------------------------------|----------------|
|                                           |                |
|                                           |                |
|                                           | En Constanting |

### **Using voice Dial**

You can make a call by speaking the contact's name.

1. Press POWER (b)/VOL. briefly. And then

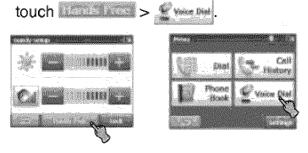

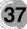

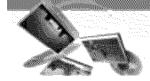

## **Bluetooth (Optional)**

 Speak the contact name from your phone. And then speak name, number or command.

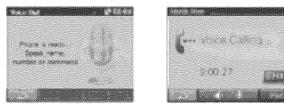

 Touch to finish the telephone conversations.

### Incoming calls

- If there is an incoming call, your phone rings and the "Call from" pop-up screen is displayed on the screen.
- 2. Touch to answer the call.

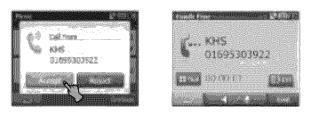

If you want to reject a call, touch more.

### **Ending calls**

When you are calling on the map, music, or photo mode, appears in the screen. Touch a to finish the telephone conversations.

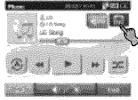

Music mode

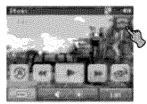

Photo mode

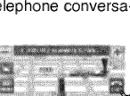

Map mode

### Listening to music files

You can control and hear the music (especially, mp3) files saved on your device via the your stereo headset with *Bluetooth* wireless technology.

Touch in the "Handy Setup" screen.

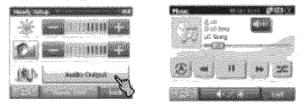

### 🕅 Notes

- You can hear the sound through the speaker of unit or Bluetooth stereo headsets by touching and / and.
- The sound quality depends on Radio Frequency (RF) conditions and the sampling rate of audio.
- Sampling rate of MP3 file that can hear the music using Bluetooth stereo headset
  - 16 KHz , 32 KHz , 44.1 KHz , and 48 KHz
  - The sound quality may be poor on the sampling rate of 16 KHz , 32 KHz.

# Installation

## Installing the Navigator "PC

### Portal"

Installation the Microsoft .Net Framework 2.0 for computer can be done by following the instructions.

- Insert the Navigator CD into the PC's CD-ROM drive. The "PC Portal" Installation wizard prompts you to select the language used for the installation process. When you have selected a language, click "OK".
- 2. Read the Welcome message and click "Next".
- From the Select Directory screen, either accept the recommended default directory or browse to a different directory to install the "PC Portal". Click "Next".
- If you want to change the directory location before installing, click "Back". When you are ready to install the "PC Portal", click "Next".

The installation status box displays the progress of the installation process.

- 5. When the installation is complete, click the "Finish" button.
- 6. After finishing installing PC Portal, install the "Maps installer' program. This procedures is simillar to PC Portal install.
- 7. When the installation is complete, click the "Finish"button, The Select Language box appears.
- 8. From the Select Language dialog box, you can select the display language for the "PC Portal". Select the Launch "PC Portal" checkbox for "PC Portal" to immediately start and click "OK". Alternatively, you can start the "PC Portal" from the Microsoft® Windows® Programs menu.

9. Select from up to two connected devices. (LN830/LN830R/LN835/LN835R)

#### 💐 Note

Please pay close attention to all the programs before installing the CD to your personal computer.

Please pay close attention especially for antivirus programs like spyware.

### Recommended PC System

### Requirements

Please review the following system requirements before installing "PC Portal":

- CPU: AMD/Intel® Processor 300 MHz or faster
- Operating System: Windows® 2000/XP/Vista
- Memory: 128 MB RAM (minimum)
- Hard drive free space: 500 MB (minimum)
- CD-ROM: 4x drive or higher
- ActiveSync Version 3.8 to 4.2 supported under Windows 2000 and XP
- USB Version 1.1 or 2.0 connection (compatible 2.0)
- Microsoft .Net Framework 2.0

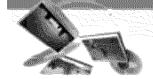

# Installation/Using software

Starting the "PC Portal" Wizard

The first time you start the "PC Portal", the "PC Portal" Wizard automatically starts, letting you install navigator software, supported languages and voice prompts, and maps. For a complete description of the "PC Portal", see Using the "PC Portal" on the page 40-41.

- Click the Microsoft<sup>®</sup> Windows<sup>®</sup> Start button.
- Click the Programs > LGE > "PC Portal". The "LGE PC Portal for (LN830/LN830R/ LN835/ LN835R)" appears.
- If this is your first time using "PC Portal", the "PC Portal" wizard automatically starts and displays the Welcome screen.
- Make sure that your device is connected by USB cable to a port on your PC. You will see Connected on the "PC Portal" screen.
- 5. Click the **Sector** buttons to move to the previous or next screen.
- 6. Select software components to install to your device.

### 🕅 Note

- If you want to start the wizard, click \_\_\_\_\_\_\_ from the "PC Portal" Main screen.
- If you want to stop the wizard, click

The "PC Portal" Main screen is displayed.

• If after selecting component, software, and voice options, you want to return to the original selections, click Restore Defaults.

### Using the "PC Portal"

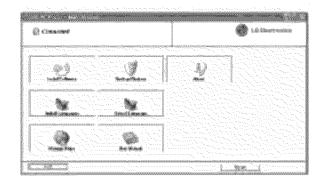

### Ø

Click "Install Software" and select from the following components to install to your device:

- · LGE: GPS navigation software
- Tutorial: Tutorial guide

To install navigator components:

- 1. From the Install Software screen, select from the list of components, as described above.
- 2. Click the Install button.
- 3. Navigator "PC Portal" installs the selected components to the device's main memory.

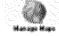

Click "Manage Maps" to install or remove a map.

For more information, see "Installing Maps" on the page 42.

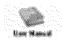

Click the "User Manual" button to see a user manual.

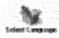

Click the "Select Language" button to show a list of languages that you can choose from to display the "PC Portal".

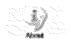

Click the "About" button to check software version.

4(

## **Using software**

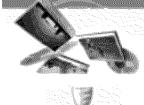

Click the "Backup/Restore" button to backup the following Navigator items:

- Favorites: All locations that are displayed in Navigator's Favorites screens.
- Trips: All locations that appear in Navigator's Multistops screens.
- LGE Settings: Setting configurations, such as map views (2D/3D and Day/Night), prompts, units of measurement, and map and route setting preferences.

When you select Backup, "PC Portal" makes a copy and stores the information to your computer.

To backup Navigator data to your PC:

- 1. From the Backup/Restore screen, select Backup.
- 2. Select the items that you want to make a copy of and save to your computer.
- 3. Click the "Backup" button.
- 4. "PC Portal" saves the selected items to your computer.

Click the Backup/Restore button to restore Favorites, Multistops, and My Navigator data to a navigation device. When you select Restore, "PC Portal" recovers the information stored on your computer.

To restore stored Navigator data to a navigation device:

- 1. From the Backup/Restore screen, select Restore.
- 2. Select the items that you want to restore.
- 3. Click the "Restore" button.
- 4. "PC Portal" restores the selected items.

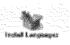

Click Install Languages to install a language to your device.

To install languages:

- 1. From the Install Languages screen, select the languages to be installed to the device.
- 2. Click the Install button.
- 3. Navigator PC Portal installs the selected languages to the device's main memory.
- You can display the Navigator interface in the language of your choice by tapping the Language Settings button on the Setup menu and selecting the language in Navigator.

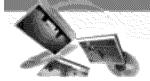

### **Using software**

**Installing Maps** 

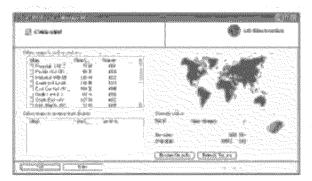

- 1. From the Desktop Maps pane, select a map.
- 2. From the "Target" context box, select the main memory.
- When you select a Target option (Storage Card, Main Memory) the "PC Portal" displays the following information:
  - Required: The amount of free space necessary to install the map on the selected Target option.

• Available: The amount of free space available for the selected Target option. Note: If the free space required is equal or greater than the free space available, "PC Portal" will not install the selected map.

- 4. Select a map to add or remove.
- 5. Click the "Add/Remove" button.
- 6. The selected map is installed and displayed in the Device Maps panel.

### **Removing Maps**

You can remove a map by selecting a map in the Device Maps pane and clicking the "Add/Remove" button.

# **Using software**

### **General Warning Messages**

The following warning messages can appear when you're working with navigator "PC Portal".

#### Lost connection transfer

If at any point during the installation or data transfer, the connection to the device is lost, the following message is displayed: "Connection to the device has been lost. Please check your connection."

#### **Uninstalling Navigator Console**

When a version of navigator programme (versions prior to the "PC Portal") is located on your computer, the following message is displayed:

"A previous version of "PC Portal" was found. Do you wish to uninstall?"

It is recommended to uninstall the previous progam before installing "PC Portal".

#### Uninstalling "PC Portal"

When an earlier version of navigator "PC Portal" is located on your computer, the following message is displayed:

"A previous version of "PC Portal" was found. Do you wish to uninstall? "

It is recommended to uninstall a previous version of "PC Portal" before installing the current version.

#### Updates to "PC Portal"

If there are updates in navigator, you are prompted to download them in the following message:

"There are updates to "PC Portal", do you wish to download and install them?"

#### **Previous maps**

If maps from a previous version are located on your computer, the following message is displayed:

"Existing maps data found. Do you want to keep it?"

Clicking "Yes" lets you install maps from previous versions.

#### **Remove maps**

The following message appears when you have selected an installed map and clicked the Actions

button:

"Selected maps shall be removed from your device. Are you sure you wish to continue?"

#### Data Transfer

If you close the PC Portal while install navigator software, a map, importing or exporting a Favorite location, or backing up data. the following message appears. : "if you will close the PC Portal now, the [process] shall not be completed. Are you sure you wish to close?".

#### **Backup Data**

If stored data is located on your computer, the following message appears:

"Navigator Backup data found. Do you want to keep it?" It is recommended to keep backup data.

43

## Troubleshooting

## Navigation program and map data protection

- If you want to operate this product properly, navigation program and map data provided by LGE should be in LGE folder on your navigation device.
- Don't erase or modify any contents in the LGE folder using USB mass storage connection. (All contents are important to operate navigation. Deleting this data may cause navigation to lead to malfunction.)

#### Audio streaming

To enjoy high quality music using Bluetooth stereo headsets, we recommend over 16-bit audio with sampling rates of 48 KHz and 44.1 KHz. (The sound quality depends on sampling rates of audio and your headset.)

#### Picture format

JPG: Image file size should be less than 1600 MP (megapixels).

## Cannot identify the current location. (GPS not receiving)

GPS cannot be used indoors and must be connected to the power with ACC to a vehicle in a location where the sky can be seen well. When initially connecting the GPS, it usually takes about 10 minutes to operate normally, but the connection speed can differ depending on the weather condition, and surrounding obstacles.

If the GPS connection is unstable for a long period of time, try the following.

- Check if the power is connected to the product.
- Check if the back of the GPS product is in a location where the sky can be seen well.
- If there are high buildings or if you are under a tree, move to a location where there aren't any obstacles.
- Check the GPS receiving condition from the GPS menu.

#### Cannot hear the voice guide.

You can hear the voice guide when you select

"Guidance" in "Setup".

But during actual driving, the voice guide is provided.

If the volume is too low, adjust the volume on the right unit.

#### Cannot see the map.

This is when you cannot see the map even when you have executed the navigation menu.

This happens when the data within the memory is damaged. Delete all the data within the memory and reinstall the data. If the problem persists after the installation, contact the Customer Service Center.

## Map data and dangerous area information are not updated.

You must periodically update the map data. Refer to the homepage for details on how to update the data.

## The path guide can be different from the actual path. (Path guide error)

- · When the road is closely parallel.
- · When the splitting road angle is very small.
- When there is an adjacent road when turning.
- When driving on a road that is narrowing fast.
- When driving through the mountain or where the road is too curvy.
- When the starting, passing and arriving locations are too close within 10 km.
- When you have set the starting, passing or arriving location more than 1 km away from the road.
- When driving through the tunnel.
- When driving through high buildings.

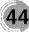

## Troubleshooting

## There is a difference between the driving road and the road on the map in the product.

Even though GPS is usually very accurate, it has an error range.

When GPS receiver is installed, there can be an error of about 5 to 15m. But for newly constructed roads, the problem could be from the data update to the map.

#### What is GPS?

The Global Positioning System (GPS) is a satellite-based navigation system made up of a network of 24 satellites placed into orbit by the U.S.

Department of Defence. GPS was originally intended for military applications, but in the 1980s, the government made the system available for civilian use.

GPS works in any weather conditions, anywhere in the world, 24 hours a day.

There are no subscription fees or setup charges to use GPS.

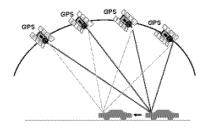

#### Map matching

The GPS used by this Mobile Navigation System is susceptible to certain errors. Their calculations may on occasion place you in a location on the map where no road exists. In this situation, the processing system understands that vehicles travel only on roads, and is able to correct your position by adjusting it to a near road. This is called map matching.

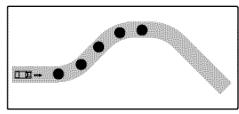

With map matching.

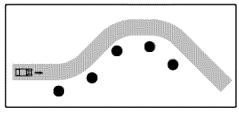

With no map matching.

### **Basic operation tips**

- 1. After charging or connecting to a power source, turn the unit on.
- 2. Make sure you are stopped (not moving) in a location with a clear view of the sky.
- You will see your current location within a few minutes and then you can start navigating.
- 4. If the correct location is not found within 6 minutes, restart the unit using the ON/OFF button on the side of the unit.

### **Bluetooth phone compatibility list**

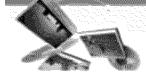

- If even a phone as described in this list meets requirements of Bluetooth Hand-free Profile 1.5 and Object Push Profile 1.1, it can operate. However, it is noted that we cannot assure for operation by function.
- As difference in functional operation by model is mainly resulted from feature of a hand-free phone, consult manufacturer of a phone if you have any question.
- There may be restrictions on using Bluetooth technology depending on some locations or wireless environment. Due to the variety of Bluetooth phones and their firmware version, your device may respond differently when performing over Bluetooth.

| Manufacturer | Model    | Year | Hansfree | Display   | Voice | Phone Book | Object Push |
|--------------|----------|------|----------|-----------|-------|------------|-------------|
|              |          |      | Calling  | Caller ID | Dial  | Sync       | (vCard)     |
| BLACK BERRY  | 8100     | 2007 | YES      | YES       | YES   | NO         | NO          |
| BLACK BERRY  | 8800     | 2007 | YES      | YES       | YES   | NO         | NO          |
| HP           | HW6915   | 2005 | YES      | YES       | NO    | YES        | YES         |
| HP           | H6315    | 2007 | YES      | YES       | NO    | NO         | YES         |
| LG           | KE970    | 2007 | YES      | YES       | NO    | NO         | YES         |
| LG           | KE850    | 2007 | YES      | NO        | NO    | YES        | NO          |
| LG           | CU500    | 2007 | YES      | YES       | NO    | NO         | YES         |
| LG           | ME970    | 2007 | YES      | YES       | NO    | YES        | NO          |
| LG           | MG320    | 2007 | YES      | YES       | NO    | NO         | YES         |
| LG           | MG280    | 2007 | YES      | NO        | NO    | NO         | YES         |
| LG           | KE500    | 2007 | YES      | YES       | NO    | NO         | YES         |
| LG           | KG290    | 2007 | YES      | YES       | NO    | NO         | YES         |
| LG           | KU380    | 2007 | YES      | YES       | NO    | NO         | YES         |
| LG           | CU575    | 2007 | YES      | YES       | YES   | NO         | YES         |
| LĜ           | KU580    | 2007 | YES      | YES       | NÔ    | NÔ         | YES         |
| LG           | KU970    | 2007 | YES      | YES       | NO    | NO         | NO          |
| LG           | KG245    | 2006 | YES      | YES       | NO    | NO         | YES         |
| LG           | KG800    | 2006 | YES      | YES       | NO    | NO         | YES         |
| LG           | M4410    | 2006 | YES      | YES       | NO    | NO         | YES         |
| LG           | U890     | 2006 | YES      | YES       | NO    | NO         | NO          |
| MOTOROLA     | U6       | 2006 | YES      | YES       | YES   | YES        | NO          |
| MOTOROLA     | RIZR Z80 | 2007 | YES      | YES       | NO    | NO         | YES         |
| MOTOROLA     | ROKR E6  | 2007 | YES      | YES       | NO    | NO         | YES         |
| MOTOROLA     | RAZR V3i | 2006 | YES      | YES       | YES   | YES        | YES         |
| MOTOROLA     | V360     | 2006 | YES      | YES       | YES   | YES        | YES         |
| MOTOROLA     | KRZR K1  | 2006 | YES      | YES       | YES   | YES        | YES         |
| MOTOROLA     | ROKR E2  | 2006 | YES      | YES       | YES   | NO         | YES         |
| MOTOROLA     | SLVR L7  | 2006 | YES      | YES       | YES   | YES        | YES         |
| MOTOROLA     | V195     | 2006 | YES      | YES       | YES   | YES        | YES         |
| MOTOROLA     | V600     | 2006 | YES      | YES       | YES   | YES        | YES         |
| MOTOROLA     | RAZR V3X | 2006 | YES      | YES       | YES   | YES        | YES         |
| MOTOROLA     | E1000    | 2005 | YES      | YES       | YES   | YES        | YES         |
| MOTOROLA     | A1000    | 2004 | YES      | YES       | YES   | NO         | YES         |
| MOTOROLA     | E550     | 2004 | YES      | YES       | YES   | YES        | YES         |
| MOTOROLA     | V525     | 2004 | YES      | YES       | YES   | YES        | YES         |
| MOTOROLA     | V600     | 2004 | YES      | YES       | YES   | YES        | YES         |
| NOKIA        | 6230i    | 2005 | YES      | YES       | YES   | YES        | YES         |
| NOKIA        | 6230     | 2004 | YES      | YES       | YES   | NO         | YES         |
| NOKIA        | 8910i    | 2004 | YES      | YES       | NO    | YES        | YES         |
| NOKIA        | N77      | 2007 | YES      | YES       | YES   | NO         | YES         |

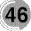

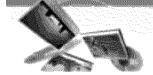

## **Bluetooth phone compatibility list**

| Manufacturer   | Model              | Year         | Hansfree<br>Calling | Display<br>Caller ID | Voice<br>Dial | Phone Book<br>Sync            | Object Push<br>(vCard) |
|----------------|--------------------|--------------|---------------------|----------------------|---------------|-------------------------------|------------------------|
| NOKIA          | N95                | 2007         | YES                 | YES                  | YES           | NO                            | YES                    |
| NOKIA          | N91                | 2007         | YES                 | YES                  | YES           | NO                            | YES                    |
| NOKIA          | 8600               | 2007         | YES                 | YES                  | YES           | YES                           | YES                    |
| NOKIA          | N91                | 2007         | YES                 | YES                  | YES           | NO                            | YES                    |
| NOKIA          | N91                | 2007         | YES                 | YES                  | YES           | NO                            | YES                    |
| NOKIA          | 6103               | 2007         | YES                 | YES                  | YES           | YES                           | YES                    |
| NOKIA          | 6131               | 2006         | YES                 | YES                  | YES           | YES                           | YES                    |
| NOKIA          | 7370               | 2006         | YES                 | YES                  | YES           | YES                           | YES                    |
| NOKIA          | 7380               | 2006         | YES                 | YES                  | YES           | YES                           | YES                    |
| NOKIA          | 6280               | 2006         | YES                 | YES                  | YES           | YES                           | YES                    |
| NOKIA          | E60                | 2006         | YES                 | YES                  | YES           | NO                            | YES                    |
| NOKIA          | E61                | 2006         | YES                 | YES                  | YES           | NO                            | YES                    |
| NOKIA          |                    |              |                     | YES                  | YES           | wawawawawaw ya wawa hucohucoh | YES                    |
| NOKIA          | <u>N70</u><br>5300 | 2006<br>2006 | YES<br>YES          | YES                  | YES           | NO<br>YES                     | YES                    |
| NOKIA          |                    | 2006         | YES                 | YES                  | YES           | NO                            | YES                    |
|                | 5500               |              | YES                 | YES<br>YES           | YES           | NO                            | YES                    |
|                | 6670               | 2006         |                     |                      |               |                               |                        |
| NOKIA<br>NOKIA | E50<br>E62         | 2006<br>2006 | YES<br>YES          | YES<br>YES           | YES<br>YES    | NO<br>NO                      | YES<br>YES             |
|                |                    |              |                     |                      |               |                               |                        |
|                | E70                | 2006         | YES                 | YES                  | YES           | NO                            | YES                    |
| NOKIA          | N73                | 2006         | YES                 | YES                  | YES           | NO                            | YES                    |
| NOKIA          | N80                | 2006         | YES                 | YES                  | YES           | NO                            | YES                    |
| NOKIA          | N92                | 2006         | YES                 | YES                  | YES           | NO                            | YES                    |
| NOKIA          | 6670               | 2005         | YES                 | YES                  | YES           | NO                            | YES                    |
| NOKIA          | 3230               | 2005         | YES                 | YES                  | YES           | NO                            | YES                    |
| NOKIA          | 6680               | 2005         | YES                 | YES                  | YES           | NO                            | YES                    |
| NOKIA          | 7610               | 2004         | YES                 | YES                  | YES           | NO                            | YES                    |
| NOKIA          | 9500               | 2004         | YES                 | YES                  | NO            | NO                            | NO                     |
| NOKIA          | 3650               | 2004         | YES                 | NO                   | YES           | NO                            | YES                    |
| NOKIA          | 6600               | 2004         | YES                 | YES                  | YES           | NO                            | YES                    |
| NOKIA          | 6820a              | 2004         | YES                 | YES                  | YES           | NO                            | YES                    |
| NOKIA          | N-GAGE             | 2004         | YES                 | YES                  | YES           | NO                            | YES                    |
| NOKIA          | 6650               | 2004         | YES                 | YES                  | YES           | YES                           | YES                    |
| PALM           | TREO750V           | 2007         | YES                 | YES                  | NO            | NO                            | YES                    |
| PALM           | TREO750V           | 2007         | YES                 | YES                  | NO            | NO                            | YES                    |
| PANTECH        | PG6200             | 2006         | YES                 | YES                  | NO            | NO                            | YES                    |
| SAMSUNG        | D900               | 2007         | YES                 | YES                  | NO            | YES                           | YES                    |
| SAMSUNG        | i600               | 2007         | YES                 | YES                  | YES           | NO                            | NO                     |
| SAMSUNG        | A707               | 2007         | YES                 | YES                  | NO            | NO                            | NO                     |
| SAMSUNG        | D600               | 2006         | YES                 | YES                  | NO            | NO                            | YES                    |
| SAMSUNG        | D820               | 2006         | YES                 | YES                  | NO            | NO                            | YES                    |
| SAMSUNG        | Z540V              | 2006         | YES                 | YES                  | NO            | NO                            | NO                     |
| SAMSUNG        | T509               | 2006         | YES                 | YES                  | NO            | NO                            | YES                    |
| SHARP          | GX15               | 2004         | YES                 | NO                   | NO            | NO                            | YES                    |
| SIEMENS        | SL75               | 2006         | YES                 | YES                  | NO            | YES                           | YES                    |
| SIEMENS        | SK65               | 2004         | YES                 | YES                  | NO            | YES                           | YES                    |
| SIEMENS        | SX1                | 2004         | YES                 | YES                  | YES           | NO                            | YES                    |
| SIEMENS        | S65                | 2004         | YES                 | YES                  | NO            | YES                           | YES                    |

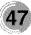

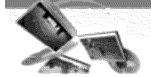

# **Bluetooth phone compatibility list**

| · · · · · · · · · · · · · · · · · · · |       |      |          |           |       |            |             |
|---------------------------------------|-------|------|----------|-----------|-------|------------|-------------|
| Manufacturer                          | Model | Year | Hansfree | Display   | Voice | Phone Book | Object Push |
|                                       |       |      | Calling  | Caller ID | Dial  | Sync       | (vCard)     |
| SONY                                  | V800  | 2005 | YES      | YES       | YES   | YES        | YES         |
| SONY                                  | M600i | 2007 | YES      | YES       | YES   | YES        | YES         |
| SONY                                  | K750i | 2006 | YES      | YES       | YES   | YES        | YES         |
| SONY                                  | W810i | 2006 | YES      | YES       | NO    | YES        | YES         |
| SONY                                  | V600i | 2006 | YES      | YES       | YES   | YES        | YES         |
| SONY                                  | W710i | 2006 | YES      | YES       | YES   | YES        | YES         |
| SONY                                  | W850i | 2006 | YES      | YES       | YES   | YES        | YES         |
| SONY                                  | K800i | 2006 | YES      | YES       | NO    | YES        | YES         |
| SÓNY                                  | K700i | 2005 | YES      | YES       | YES   | YES        | YES         |
| SONY                                  | S700i | 2005 | YES      | YES       | YES   | YES        | YES         |
| SONY                                  | T610  | 2004 | YES      | YES       | YES   | YES        | YES         |
| SONY                                  | Z600  | 2004 | YES      | YES       | YES   | YES        | YES         |
|                                       |       |      |          |           |       |            |             |

# Specifications

| ******              | ······                                                                                                    |                                               |  |  |  |
|---------------------|----------------------------------------------------------------------------------------------------|-----------------------------------------------|--|--|--|
| ITEM                | SPECIFICATION                                                                                                    | REMARK                                        |  |  |  |
| OS<br>CPU<br>MEMORY | Win CE 5.0<br>ARM9 400 MHz<br>2GB                                                                                                    | Built-in Memory                               |  |  |  |
| DISPLAY             | 3.5 inch TFT LCD<br>Resolution 320 X 240<br>LED type Backlight<br>Touch Screen                                                                                                    | Analog resisitive type                        |  |  |  |
| AUDIO               | Mono, Internal Speaker                                                                                                    | Typical 1.0W (1EA)                            |  |  |  |
| GPS                 | SiRF star III,<br>Internal Antenna                                                                                                    |                                               |  |  |  |
| NAVI                | North America                                                                                                    | Voice Guidance                                |  |  |  |
| МАР                 | Navteq                                                                                                    |                                               |  |  |  |
| POWER               | DC 5V/1A                                                                                                    | Vehicle Power<br>Cigar-jack Input<br>(12-24V) |  |  |  |
| TEMPERATURE         | Operating : -10 °C to 60 °C<br>Storing : -30 °C to 80 °C                                                                                                    |                                               |  |  |  |
| Built-in BATTERY    | DC 3.7 V (Li-Ion), 1100mAh<br>- MP3:<br>5 hours [Brightness: Minimum, Volume: 5 (Center)]<br>- Navigation:<br>4.5 hours [Brightness: 5 (Center) , Volume: 5 (Center)]<br>- Photo:<br>5 hours [Brightness: 5 (Center) , Volume: 5 (Center)] |                                               |  |  |  |
| INTERFACE           | Mini-USB Port<br>External GPS Jack                                                                                                    | USB 2.0                                       |  |  |  |
| Multimedia          | Image<br>Audio                                                                                                    | JPG<br>MP3                                    |  |  |  |

49

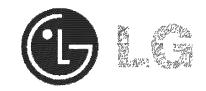

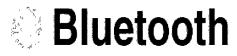

"The Bluetooth word mark and logos are owned by the Bluetooth SIG, Inc. and any use of such marks by LG Electronics is under license. Other trademarks and trade names are those of their respective owners."

P/N: AFN36113927